# **Abo[ut SW](file:///KRAPPYSOFTWARE_CVS/KRAPPYSOFTWARE/Projects/Swf2Saver_Mac/ToBundleResource/SWF2Saver%20Help/HTML/ScreenographyHelp.htm)F2Saver**

Thank [you for choosi](#page-1-0)ng SWF2Saver. SWF2Saver is an extremely easy program to convert your Flash movies (swf) to Macintosh OSX Screen Savers.

The Sc[reen Savers out](#page-2-0)putted by Screenography require Macintosh OSX 10.2 or higher.

 $\frac{1}{2} \left( \frac{1}{2} \frac{1}{2}$ 

 $\mathbf{r}$  and  $\mathbf{r}$  $\overline{a}$  and  $\overline{a}$  and

÷.

## <span id="page-1-0"></span>**System Requirements**

- Power PC based Macintosh or greater
- Macintosh OS 10.2 or higher
- $\bullet$  64 MB of RAM
- 50 MB of available hard disk space
- QuickTime 6.0

The latest QuickTime can be downloaded for free from Apple's QuickTime website at [http://www.](http://www.quicktime.com/) [quicktime.com](http://www.quicktime.com/)

## <span id="page-2-0"></span>**Gettings Started**

Below is a brief description and steps to start to create Screen Savers from your Flash movies (swf) with SWF2Saver.

### **Starting SWF2Saver**

After launching SWF2Saver from the Finder, you will be presented with the following window where you can choose to start a new screen saver project or open an existing project.

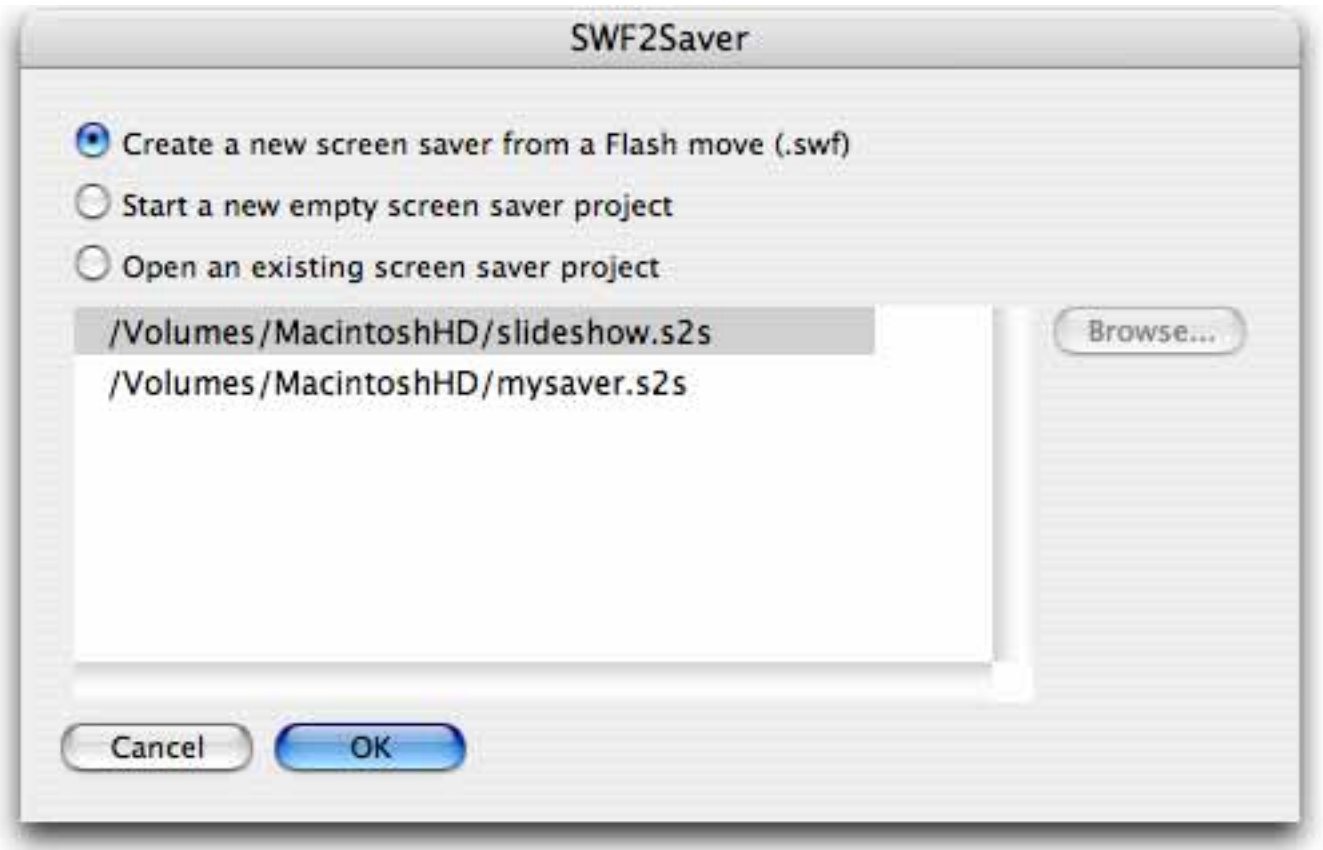

**Create a new screen saver from a Flash movie (.swf):** Start a new screensaver and will prompt you to choose a SWF file to use for the screensaver.

**Start a new empty screen saver project:** Start a blank screensaver project. You will have to later choose a SWF file to use for your screen saver.

**Open an existing screen saver project:** Opens an existing SWF2Saver project file (.s2s). You can choose from the recent history list or click the **"Browse..."** button to select a project file from disk to open.

### **Configure your Screen Saver**

The [Setup](#page-4-0) tab is where you will specify the basic settings for the screen saver such as choosing the swf files needed and the name for the screen saver.

The [Settings](#page-7-0) tab is where you can configure the behaviour of the screen saver, such as what events will cause the screen saver to exit and setting an expiration date for the screensaver.

The [Installer](#page-10-0) tab is where you can configure the screen saver installer. You can choose to have a custom picture for the installer, as well as choose text file to display for the Read Me and License Agreement sections of the installer.

### **Export your Screen Saver**

When you are ready to export your screensaver, choose **"Export Screen Saver"** or **"Export Screen Saver Installer"** from the **"Screen Saver"** menu or toolbar.**"Export Screen Saver"** will export as a . saver file. **"Export Screen Saver Installer"** will export an installer for your screen saver.

### **Saving your Screen Saver Project**

You can save your project at any time by choosing **"Save"** or **"Save As..."** from the **"File"** menu. This will allow you to save the settings for your screen saver, so you can open it again at a later time for further modifications or re-exporting your screen saver.

# <span id="page-4-0"></span>**Setup**

The **Setup** tab allows you to choose the basic setup for your screen saver such as choosing which Flash movie (swf) to use to create your screen saver.

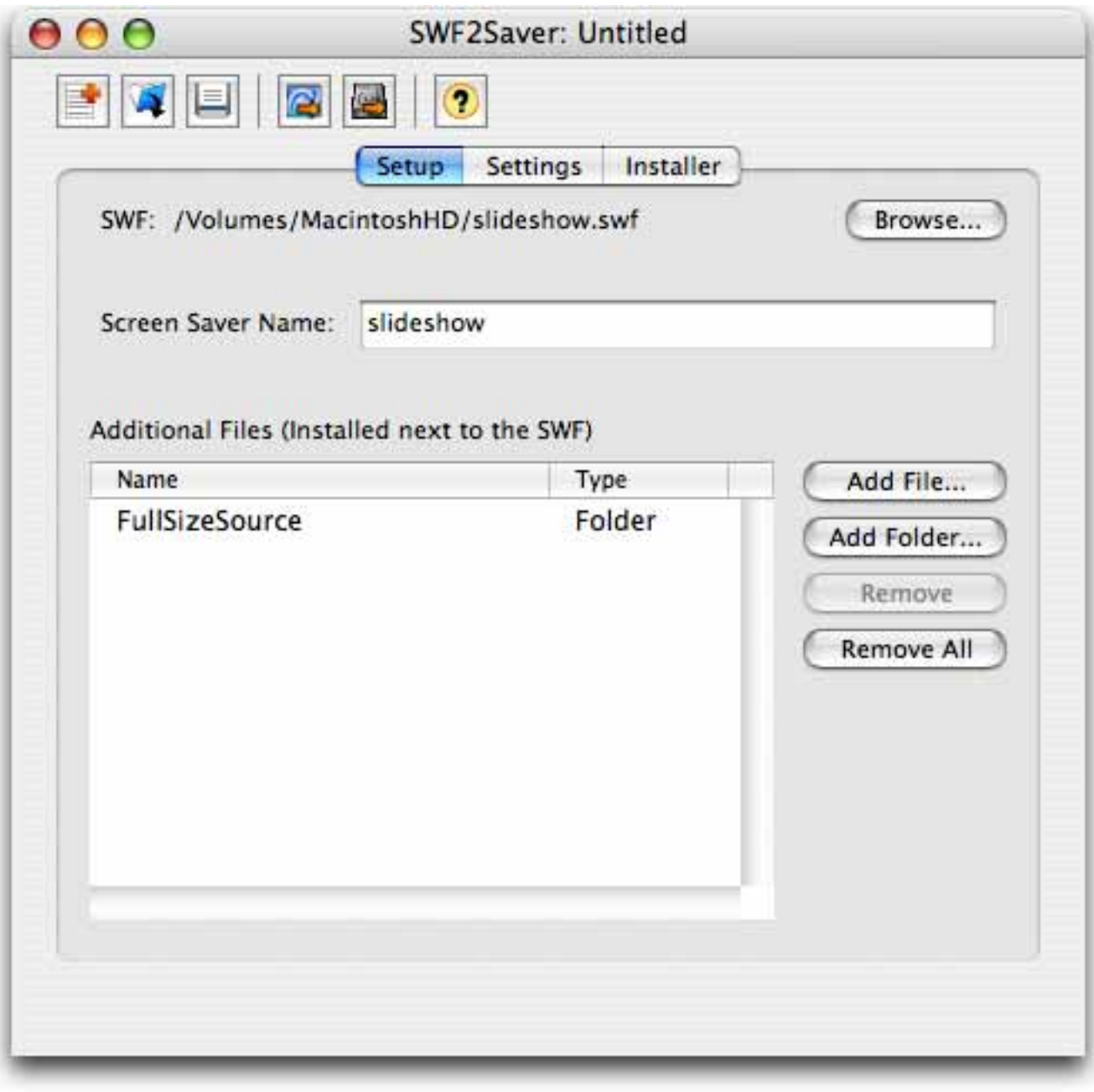

**SWF**

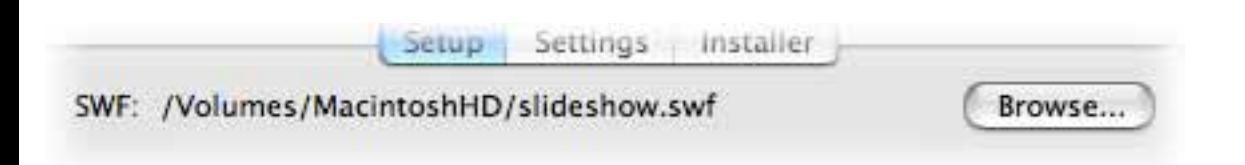

**SWF:** Displays the full path to the source SWF file to use for your screen saver. **Browse...:** Click to choose the SWF file to use for your screen saver.

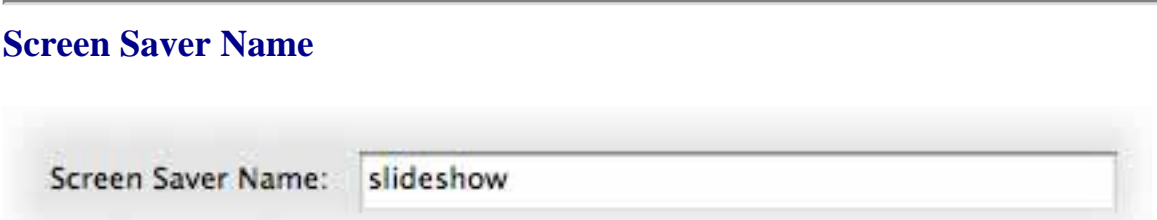

**Screen Saver Name:** Enter the name of the screen saver. After choosing the source SWF file, this field will automatically be filled in with the same base filename as the SWF file. This name will be the name of the screen saver displayed in the list of available screen savers in your System Preferences when choosing a screen saver for your computer.

### **Additiona Files**

If your SWF file needs to load external files such as from a loadMovie actionscript command, you can add the additional files needed in this section. All files and folders added will be installed at the same level as the main SWF file used for the screen saver.

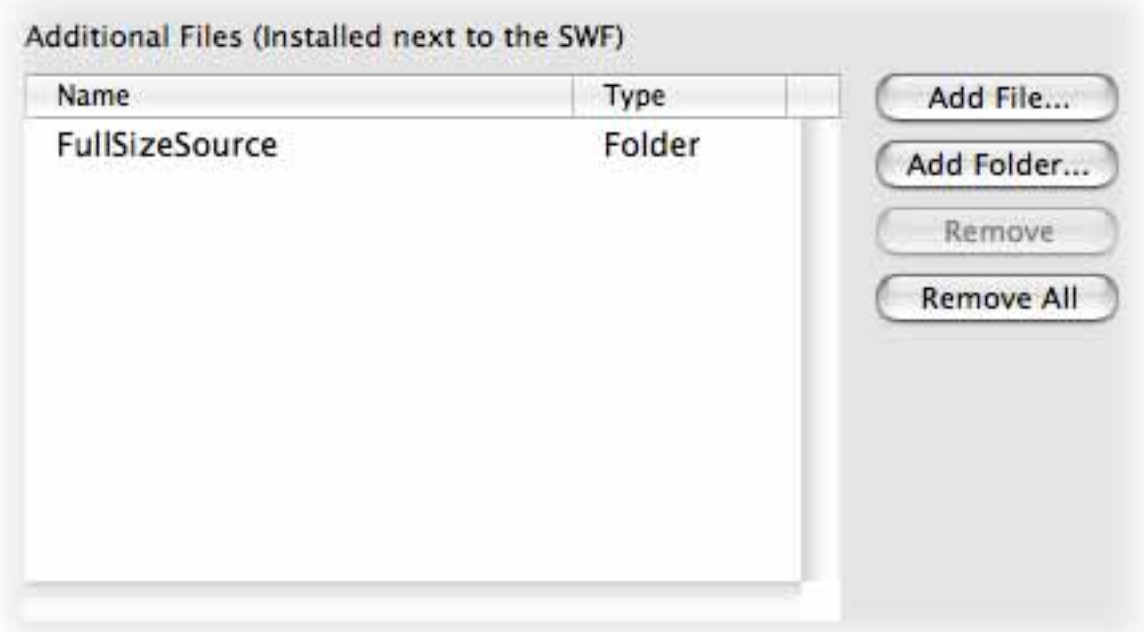

Add File...: Click to choose additional files to add to the list.

**Add Folder...:** Click to choose a folder to add to the list. Everything in the folder chosen will be added to the screen saver when exported.

**Remove:** Removes the current selected file or folder from the list. **Remove All:** Removes all files and folders from the list.

# <span id="page-7-0"></span>**Settings**

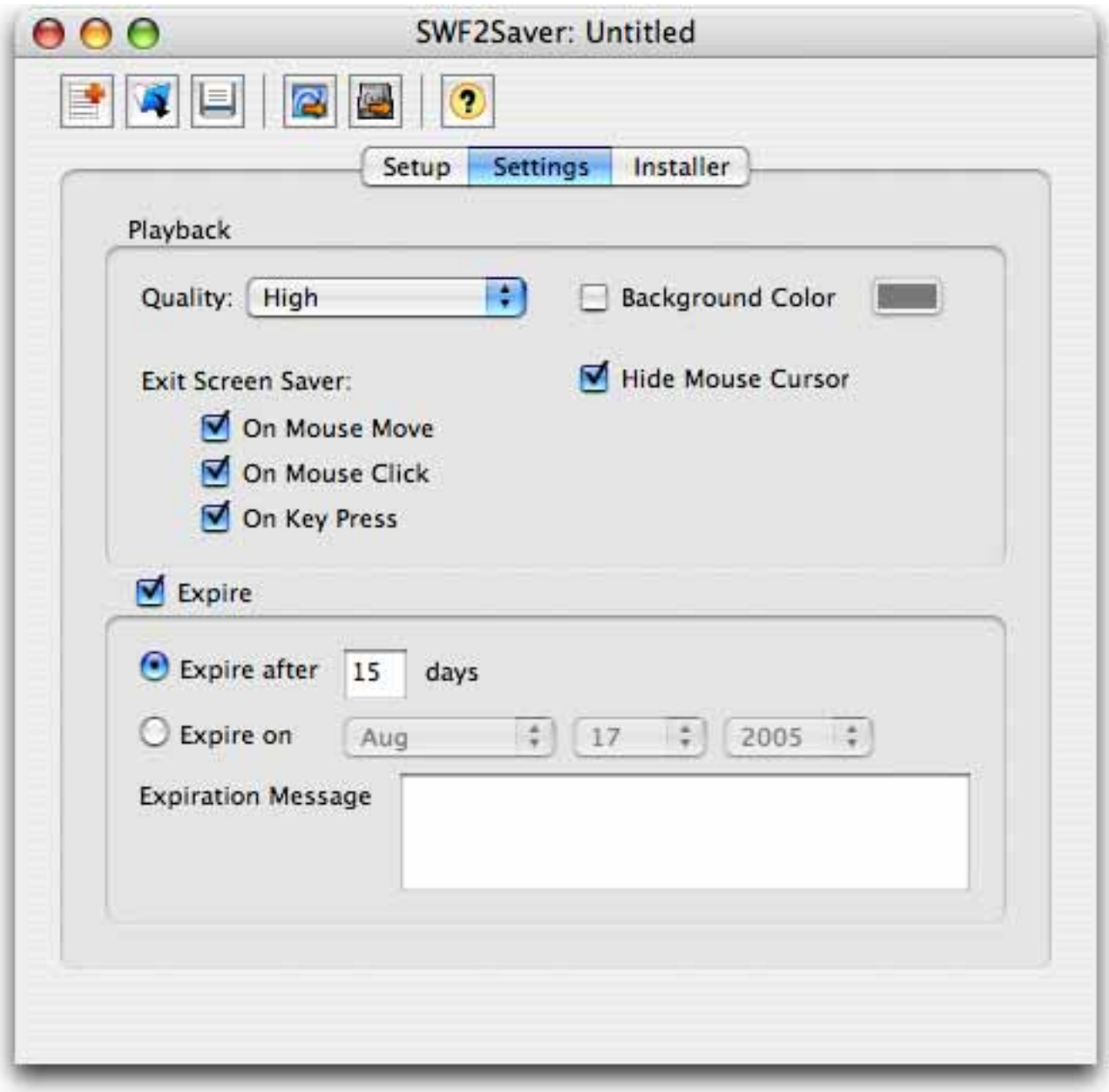

The **Settings** tab is where you can configure the behaviour of the screen saver.

## **Playback**

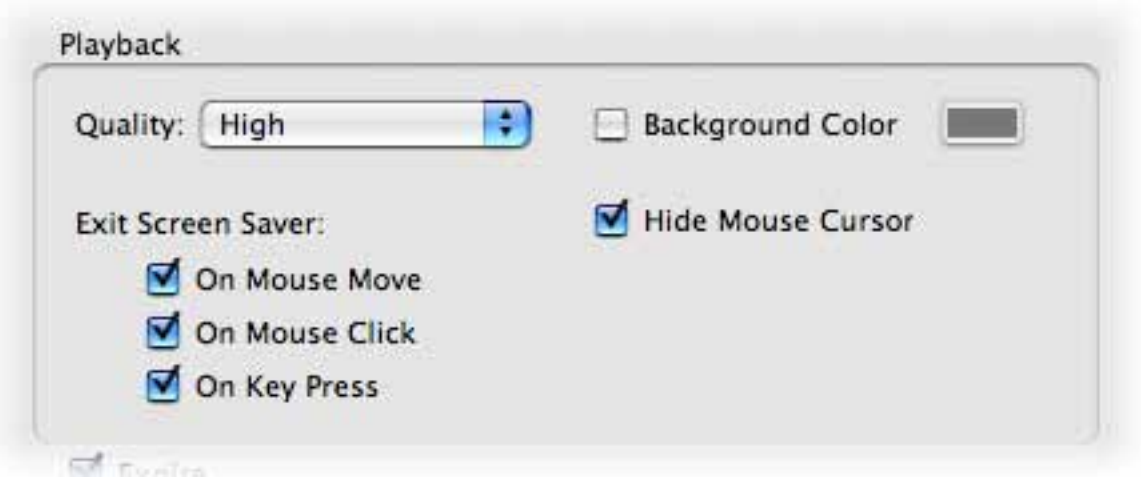

**Quality:** The playback quality setting for the screen saver.

- Low: Favors playback speed over appearance and never uses anti-aliasing.
- **Autolow:** emphasizes speed at first but improves appearance whenever possible. Playback begins with anti-aliasing turned off. If the Flash Player detects that the processor can handle it, antialiasing is turned on.
- **Autohigh:** Emphasizes playback speed and appearance equally at first but sacrifices appearance for playback speed if necessary. Playback begins with anti-aliasing turned on. If the actual frame rate drops below the specified frame rate, anti-aliasing is turned off to improve playback speed.
- **Medium:** Favors appearance over playback speed and always applies anti-aliasing. If the movie does not contain animation, bitmaps are smoothed. If the movie has animation, bitmaps are not smoothed.
- Best: Provies the best display quality and does not consider playback speed. All output is antialiased and all bitmaps are smoothed.

**Background Color:** Check this option if you want to override the background color of the SWF file used for the screen saver.

**Hide Mouse Cursor:** If checked, the mouse cursor will be hidden while the screen saver is playing.

**Exit Screen Saver**

- On Mouse Move: The screen saver will quit when the mouse cursor is moved
- On Mouse Click: The screen saver will quit when the mouse button is pressed
- On Key Press: The screen saver will quit when a key is pressed. The Escape key will always quit the screen saver.

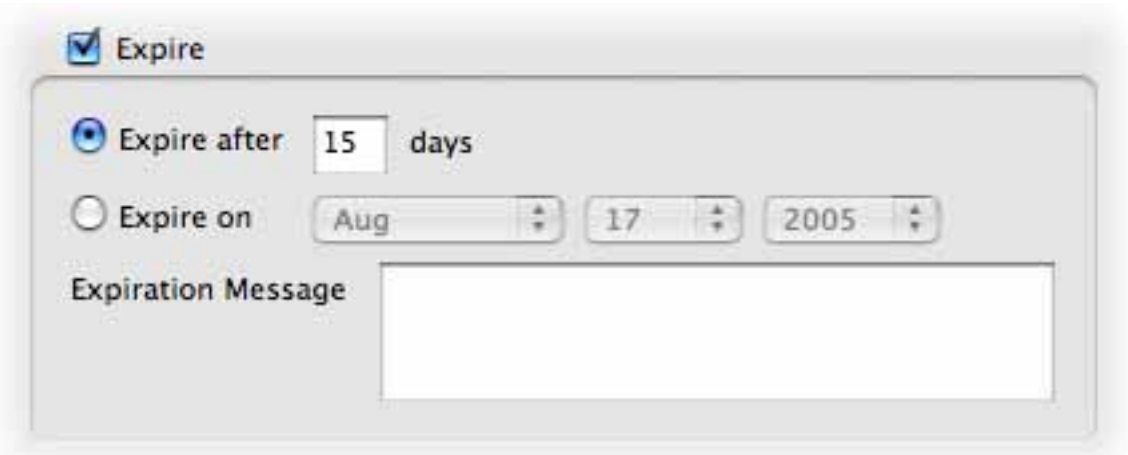

**Expire:** Check if you would like the screen saver to expire after a specified number of days or after a specified date.

**Expire After:** The screen saver will expire after a specified number of days.

**Expire On:** The screen saver will expire on a specified date.

**Expiration Message:** The message to display when the screen saver has expired.

## <span id="page-10-0"></span>**Installer**

The **Installer** tab allows you to configure the Screen Saver Installer.

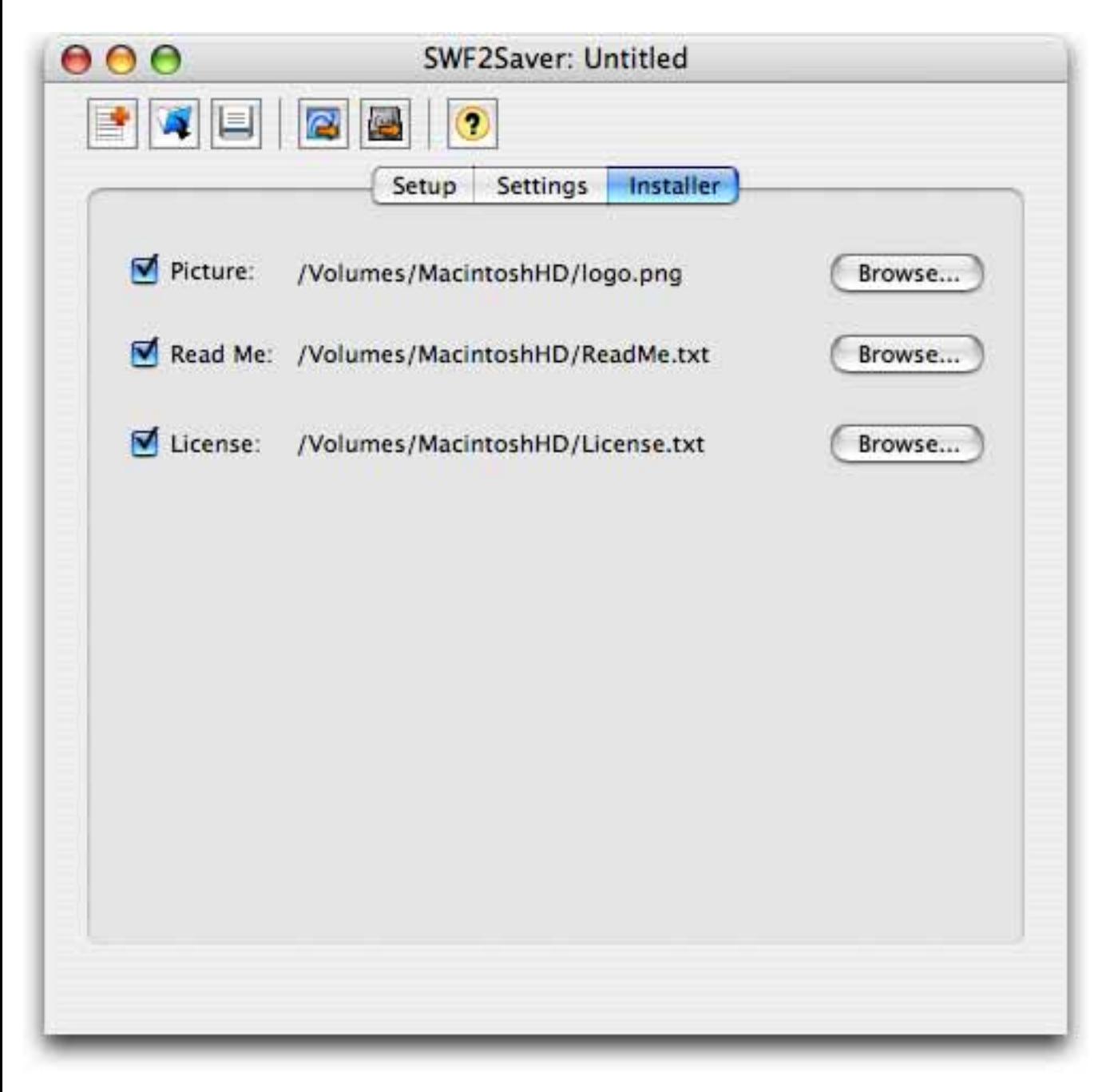

**Installer Settings**

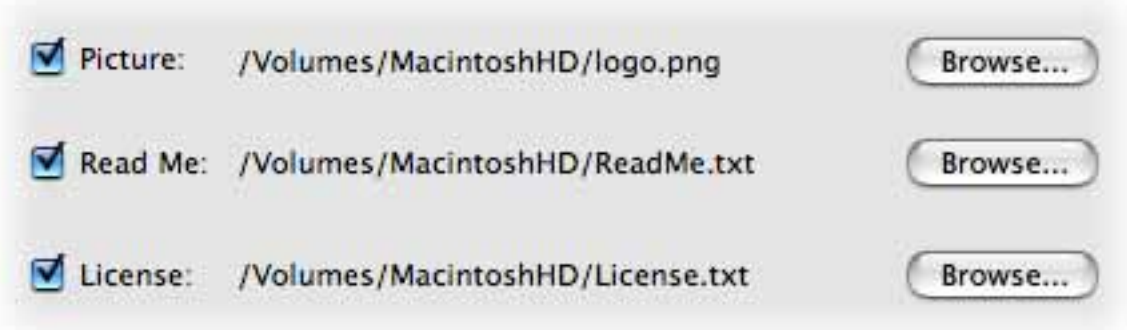

**Picture:** You can choose to have your own image displayed for the installer splash page.

**Read Me:** If you want to have a read me section in your installer, check Read Me checkbox and choose a plain text file to use for the read me text.

**License:** If you want to have a license agreement section in your installer, check License checkbox, and choose a plain text file to use for the license agreement text.

## **Frequently Asked Questions**

#### What is a SWF file?

*The Macromedia Flash file format (SWF) (pronounced "swiff") delivers vector graphics and animation over the Internet to the Macromedia Flash Player.* 

What platforms are supported for the screen savers?

*Macintosh OSX 10.2 or higher*

What platforms are supported for the screen saver installers?

*Macintosh OSX 10.2 or higher*

What version of the SWF files are SWF2Saver compatible with?

*You should be able to use any Flash file up to version 7* 

I use two computers (home and office). Can I install my software on both computers?

*You are entitled to a License for installing the software at home and work, provided they are not both used at the same time, or by more than one person. However, you will need to generate separate Activation Codes for each installation of the program.* 

How do I obtain an Activation Code?

*Please visit <http://www.verticalmoon.com/register>and follow the instructions on the page.* 

# **Contact Us**

## **E-mail:**

[support@verticalmoon.com](mailto:support@verticalmoon.com)

## **Web:**

<http://www.verticalmoon.com/support>